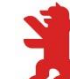

# **Anmeldung zum praktischen Studiensemester/ zur Praxisphase über S.A.M.**

Büro für Praktikabetreuung und Unternehmensbeziehungen - FB 1 \_\_

**Mit SAM können Sie sich online für die Praxisphase registrieren. Sie finden hier eine Anleitung und die Hinweise zu den verschiedenen Stati, die Ihnen und uns Aufschluss über den jeweiligen Stand Ihrer Praxisphase geben.**

- **1. Fristen und Zeiträume in SAM**
- **2. Anleitung**
- **3. Drei Schritte zur Anmeldung**
- **4. Erläuterung der Stati**

# **1. FRISTEN UND ZEITRÄUME IN SAM**

**Start- und Enddatum Anmeldung**

Zeitraum, in dem Sie Ihr Praktikum zum jeweiligen Semester mittels der Abgabe (zunächst unter "Anfragen") anmelden können:

**01.01. bis 15.03**. für das Sommersemester **01.07. bis 15.09**. für das Wintersemester **bis zur Frist 15.03./15.09. ist mindestens der Annex einzureichen, siehe weiter unten Vorlage B**

### **Abgabedatum**

Nach Beendigung der Praxisphase muss die Praktikumsbestätigung (alternativ das Praktikumszeugnis) bis zu diesem Zeitpunkt hochgeladen werden. (Erhalt Ihrer Leistungspunkte), dies ist bis zum 31.10. (Sommersemester) bzw. bis zum 30.04 (Wintersemester) möglich.

# **2. ANLEITUNG**

Die Anmeldung der Praxisphase in SAM erfolgt über die "Abgaben", die Sie unter "Mein Studium" aufrufen können.

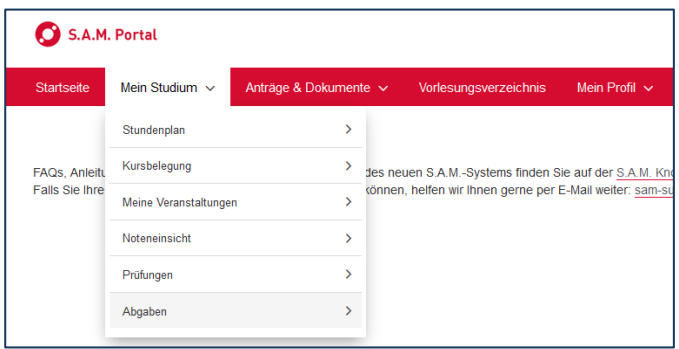

Sofern Sie in Ihrem Studium mindestens 100 ECTS erworben haben und sich im 4. Fachsemester oder höher befinden, sollten Sie unter den "Neuen Anfragen" den Abgabetyp Praktikum Ihres Studiums, hier beispielhaft Studiengang Business Administration für das WiSe 2022, sehen.

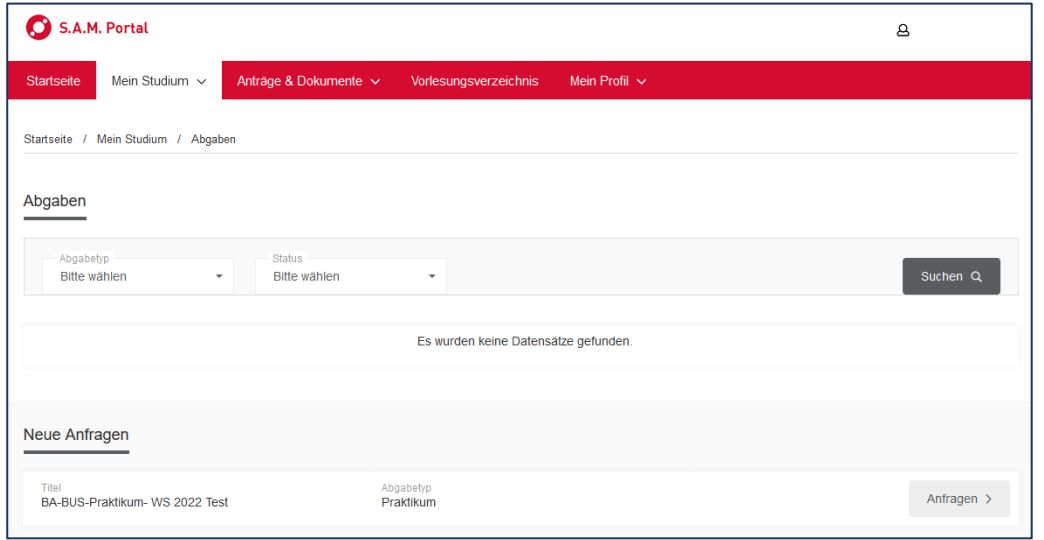

Durch Anklicken des Buttons "Anfragen" gelangen Sie zur Bearbeitung Ihrer Abgabe für das Praktikum. Je nach aktuellem Sachverhalt, können Sie der Anleitung Vorlage A oder B folgen.

- Wenn Ihnen zum Zeitpunkt der Anmeldung, Anmeldefristen sind 15.09. (WiSe) und 15.03. (SoSe), die wesentlichen Daten bekannt sind, füllen Sie die relevanten Felder wie unten in Vorlage A angezeigt aus.
- Sollten Sie sich noch im Bewerbungsprozess befinden, nutzen Sie bitte die Vorlage B zum Ausfüllen dieser Seite.

#### **Sie nutzen im Folgenden für SCHRITT 1 also Vorlage A oder B**

### **3. DREI SCHRITTE ZUR ANMELDUNG IHRER PRAXISPHASE**

### SCHRITT<sub>1</sub>

#### **Vorlage A**

Bitte ausfüllen, wenn Ihnen die Daten Ihres Praktikums vollständig bzw. weitestgehend bekannt sind, Auszufüllen sind die Pflichtfelder \* plus die Angabe "Wochenstunden". Die weiteren Angaben sind nicht zwingend erforderlich

Noch unbekannte Daten und nicht erforderliche Pflichtfelder, siehe das nachfolgende Beispiel, füllen Sie bitte mit den Platzhalter "-" oder einem anderen Zeichen aus.

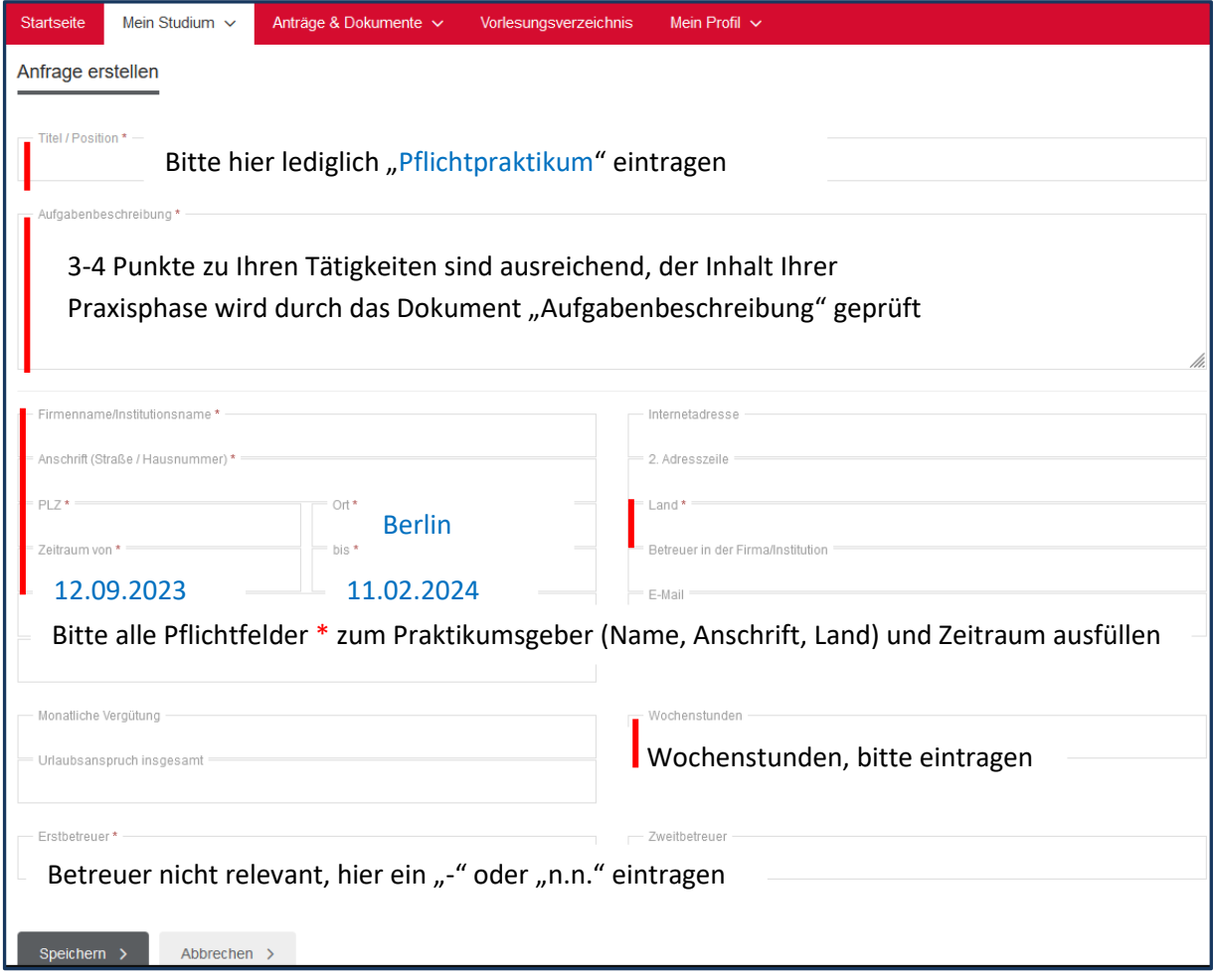

#### Zum Sichern Ihrer Einträge klicken Sie auf Speichern.

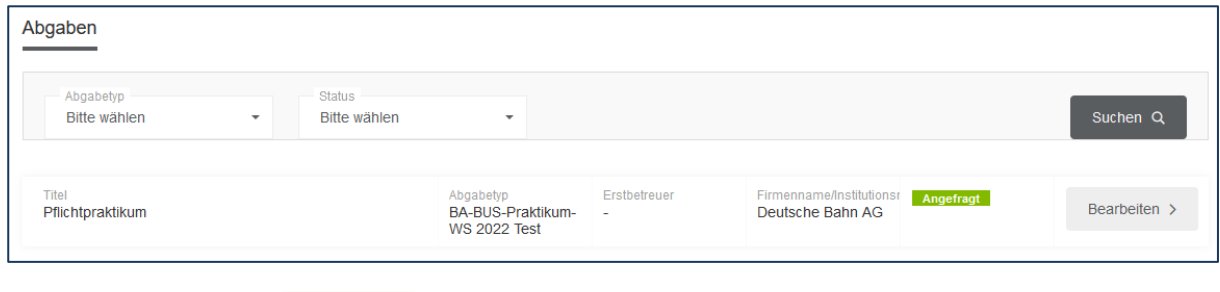

Ihr Status bleibt auf **Angefragt** 

Sie können die Abgabe im nächsten Schritt bzw. zu einem späteren Zeitpunkt weiter bearbeiten.

### **SCHRITT 1**

## **Vorlage B**

Bitte nutzen, wenn Sie sich noch im Bewerbungsprozess befinden und Sie sich auch ohne feste Zusage zum Pflichtpraktikum fristgerecht zum Praxissemester anmelden wollen.

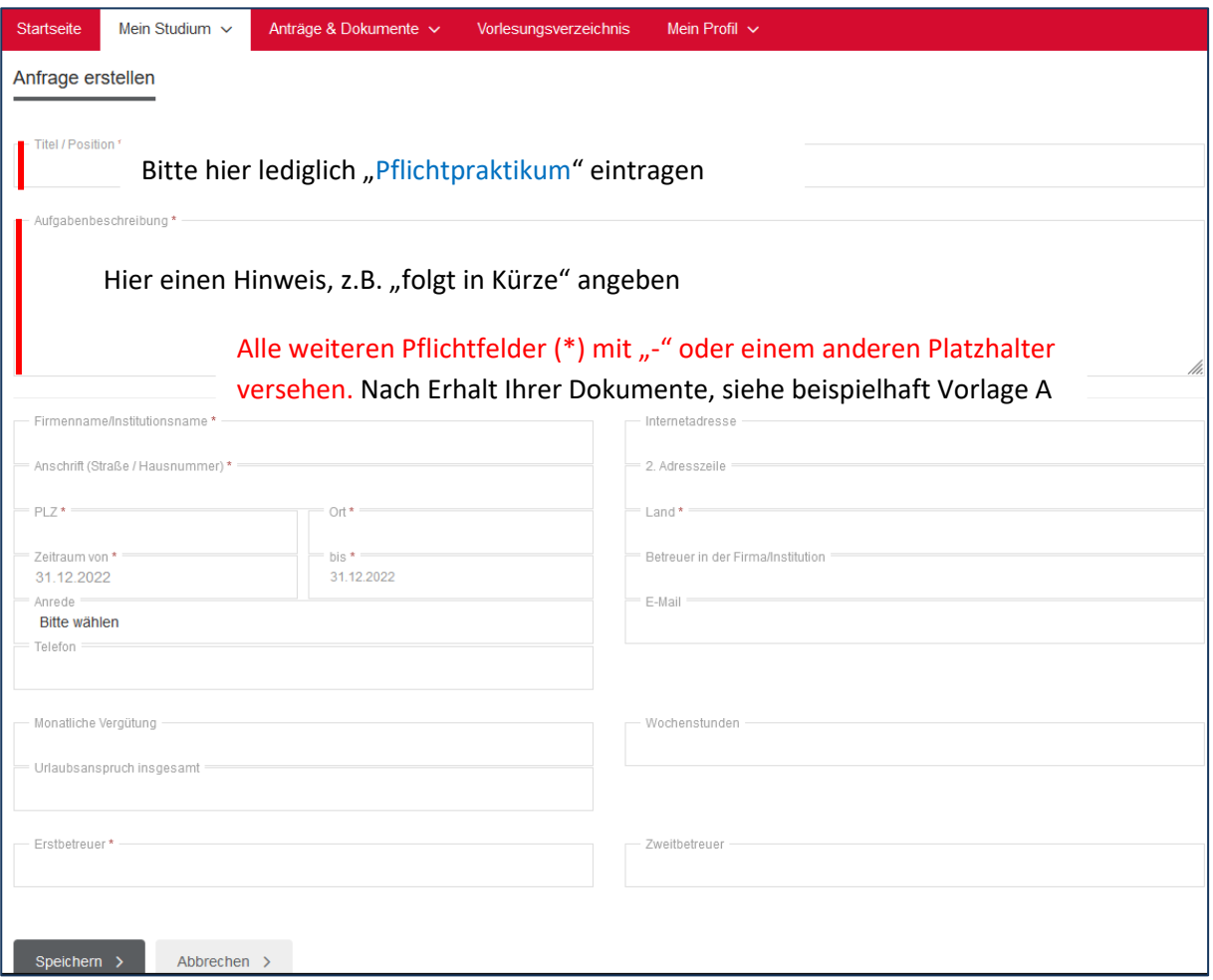

Zum Sichern Ihrer Einträge klicken Sie auf Speichern.

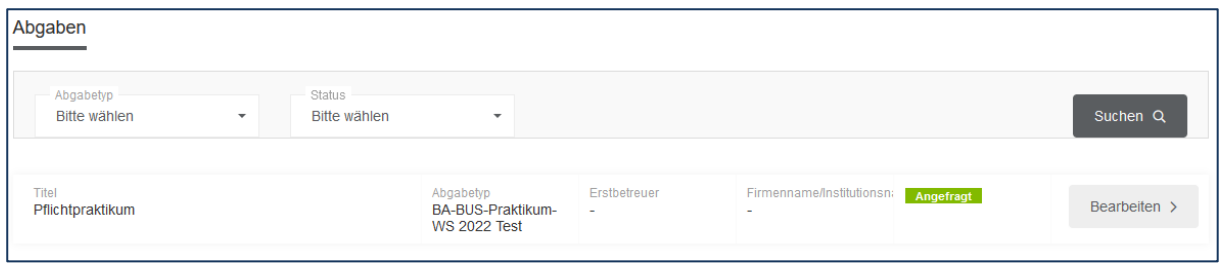

Ihr Status bleibt auf **Angefragt** 

Sie können die Abgabe im nächsten Schritt bzw. zu einem späteren Zeitpunkt weiter bearbeiten und Ihre Angaben vervollständigen.

## SCHRITT<sub>2</sub>

### **Ergänzung der Angaben**

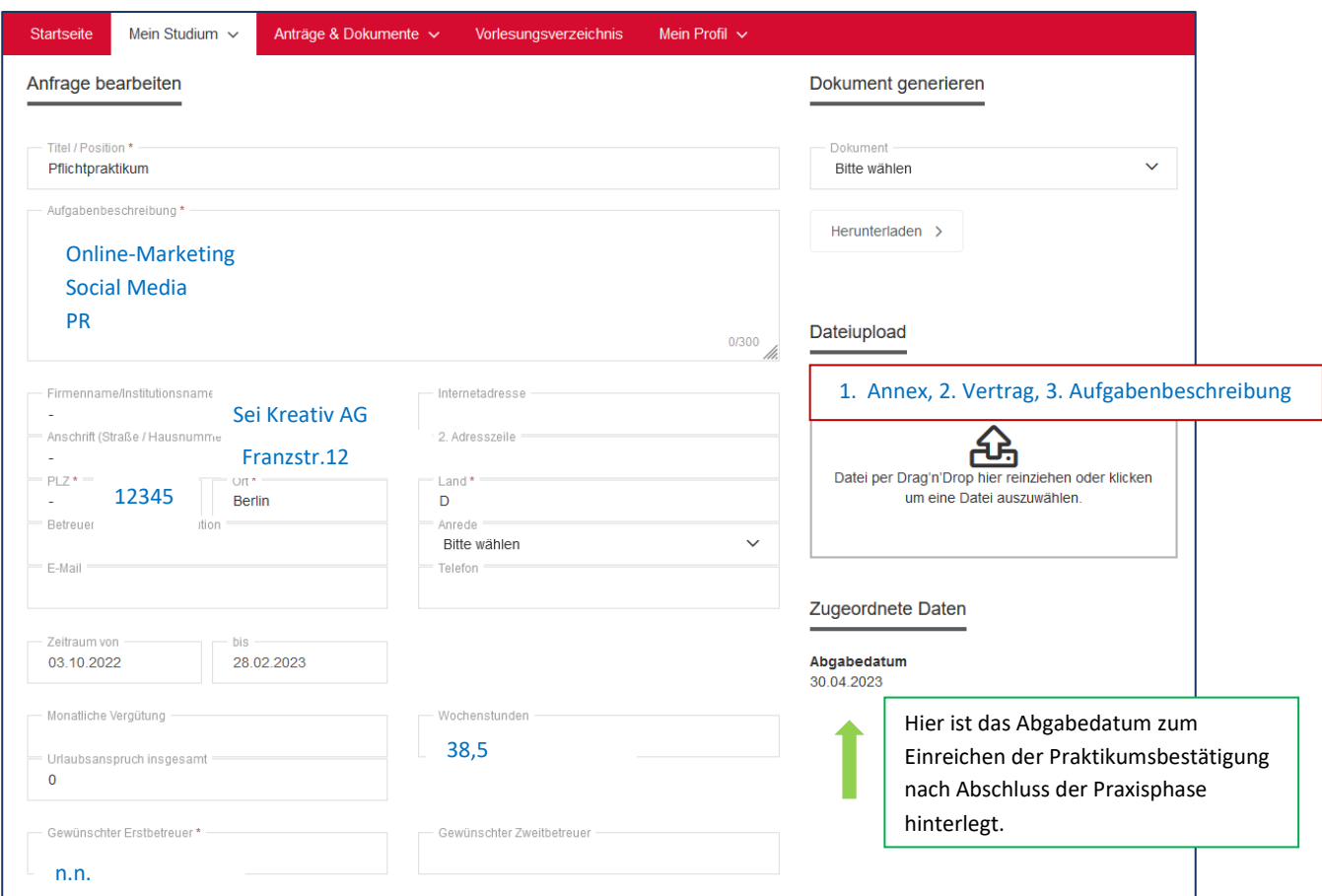

Sollten Sie nach dem Eintrag auf dieser Seite noch Eingaben oder Dokumente fehlen, klicken Sie bitte nur auf **speichern (ohne** das Häkchen bei "Hiermit bestätige ich ..." !), nur dann können Sie die Abgabe zu einem späteren Zeitpunkt nochmal bearbeiten und ergänzen. Der Status **Angefragt** bleibt erhalten.

## **SCHRITT 3**

 $\Gamma$ 

Wurden alle Eingaben vervollständigt **und** die angefragten 3 Dokumente zur Anmeldung der Praxisphase hochgeladen, kann die Eingabe bestätigt werden. Mit Anklicken der Bestätigung **und** dem Speichern, senden Sie Ihre Anmeldung zur "Prüfung durch die Verwaltung" ab.

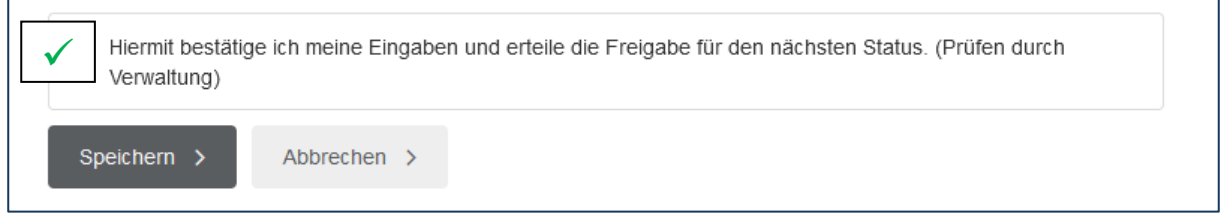

Der Status Ihrer Abgabe ändert sich durch das bestätigen in Prüfen durch Verwaltung

Die Erklärung zu den einzelnen Stati finden Sie nachfolgend.

# **4. ERLÄUTERUNGEN DER STATI IN SAM**

Der jeweilige Status signalisiert Ihnen (und uns), ob Sie Ihre Abgabe noch bearbeiten können oder nachberabeiten müssen und inwieweit Ihre Angaben vollständig sind. Studierende ändern den Status durch setzen des Häkchens bei "Hiermit bestätige ich..), die Verwaltung prüft und ändert den Status je nach Sachverhalt

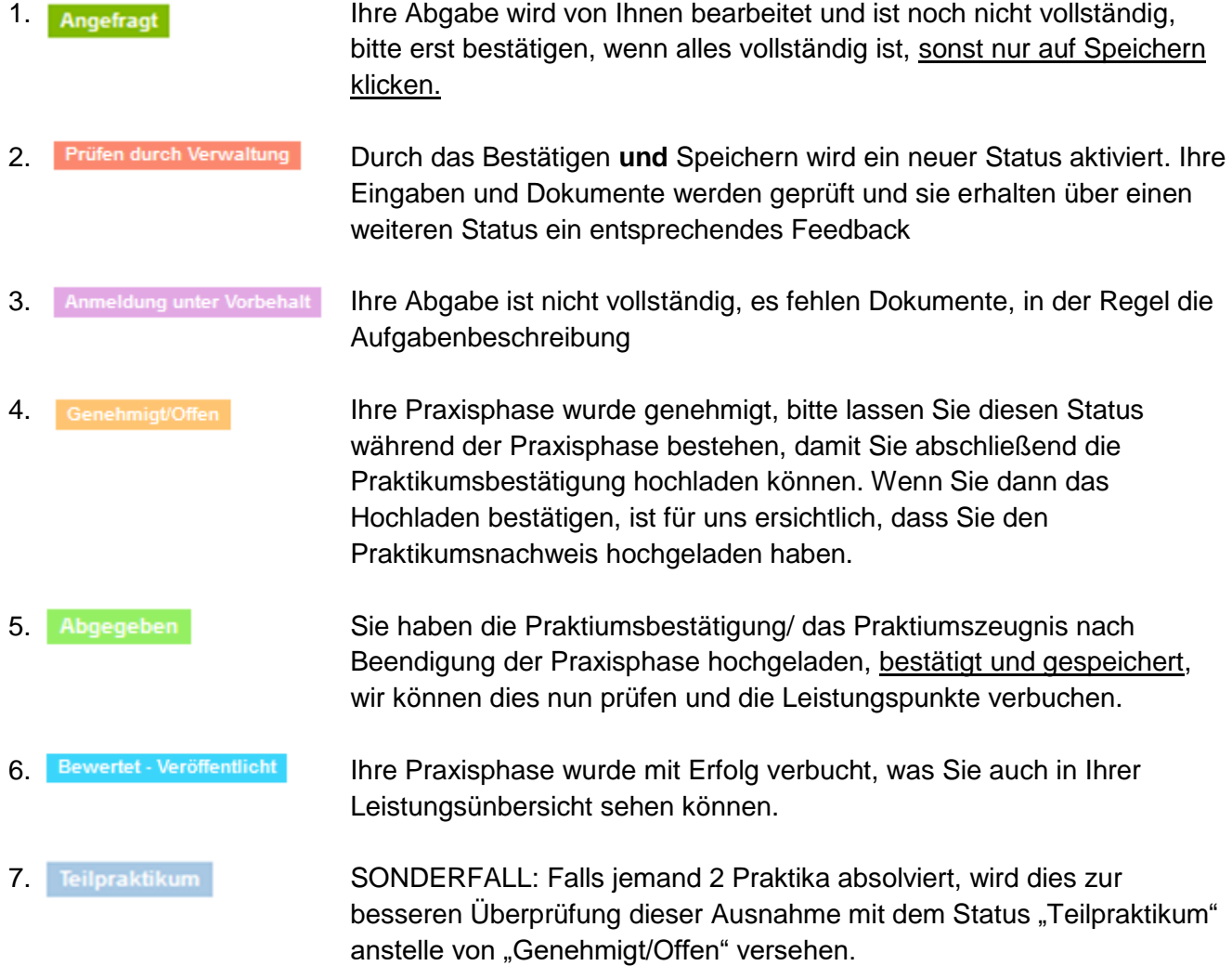

#### Fristen verpasst?

Bitte halten Sie die angegebenen Fristen ein, sollten Sie doch einen Zeitraum, eine Frist versäumt haben, schreiben Sie uns über [praxis-studi@hwr-berlin.de](mailto:praxis-studi@hwr-berlin.de) oder kontaktieren Sie uns telefonisch 030/30877-1257 oder -1253

Weitere Kontaktdaten und Sprechzeiten finden Sie auf unseren Infoblättern zum Pflichtpraktikum sowie unserer Webseite [https://www.hwr-berlin.de/hwr-berlin/fachbereiche-und-bps/fb-1](https://www.hwr-berlin.de/hwr-berlin/fachbereiche-und-bps/fb-1-wirtschaftswissenschaften/studieren-am-fachbereich/praktikum/) [wirtschaftswissenschaften/studieren-am-fachbereich/praktikum/](https://www.hwr-berlin.de/hwr-berlin/fachbereiche-und-bps/fb-1-wirtschaftswissenschaften/studieren-am-fachbereich/praktikum/)